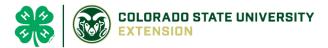

# 4-H Online Project Add/Drop Instructions

## NOTE: The deadline to add or drop 4-H projects is May 1, 2021.

- 4-Hers are responsible for completing ALL projects that they are enrolled in after May 1 including an e-record and other requirements, if applicable. Please see page 14 of the 20-21 El Paso County Policies for Success for more details
- Please be sure that your 4-Hers are enrolled in the correct project and unit! **Members** • can only enroll in the fair classes that correspond to the projects and units they are registered for in 4HOnline.
- Changes to projects or project units will NOT be made at the time of fair registration.
- 1. Login to 4Honline.com using your family email and password to log in
- 2. Click "View", next to Member's Name

### 3. Locating the 'Projects' tab

**Desktop**, select "Projects" from the left side navigation

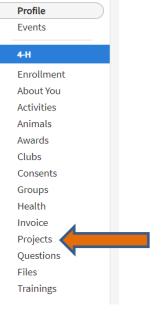

Smart Phone or Tablet, click on the 3 bars in the top left corner. With either option, this will bring up a dropdown with a 'Projects' tab

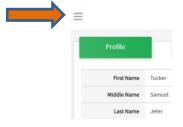

## Tucker Jeter #221671 View Sep 18, 2010

#### Member List

4. Add or drop projects by clicking the 'Edit' button on the top right side of the screen

| -H                 |                     |                           |                     |                   | 2020-2021 🗸                    |
|--------------------|---------------------|---------------------------|---------------------|-------------------|--------------------------------|
| Projects           |                     |                           |                     |                   | Edit                           |
| Project Name       | Years In<br>Project | Parent<br>Project<br>Name | Club<br>Name        | Volunteer<br>Type | Consents                       |
| * Companion Rabbit | 1                   |                           | Fountain<br>Farmers |                   | Required<br>Consents<br>Signed |
| * Guinea Pig -Cavy | 1                   |                           | Fountain<br>Farmers |                   | No Consents                    |

• The window below will pop up: <u>To drop a project:</u> select the trash can icon to the right of any project that you wish to delete

| Edi | t Projects                    |                     |                   |                     |                            | * |
|-----|-------------------------------|---------------------|-------------------|---------------------|----------------------------|---|
|     | Project Name                  | Years In<br>Project | Parent<br>Project | Club                | Youth<br>Volunteer<br>Type |   |
|     | * Companion Rabbit            | 1                   |                   | Fountain<br>Farmers | (                          |   |
|     | * Guinea Pig -Cavy            | 1                   |                   | Fountain<br>Farmers |                            |   |
|     | * Llama/Alpaca                | 1                   |                   | Fountain<br>Farmers |                            |   |
|     | * Pocket Pets 1 (Pocket Pals) | 2                   |                   | Fountain<br>Farmers |                            |   |

• To add a project: scroll to the bottom of the window and click on 'Select Projects'

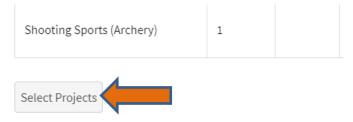

Colorado State University, U.S. Department of Agriculture and El Paso County Extension Programs are available to all without discrimination.

• The following window will appear where you can 'Select' and then 'Add' projects

| Ad | ld Projects                        |     | × |
|----|------------------------------------|-----|---|
| 0  | Club                               |     |   |
|    | Fountain Farmers                   | ~   |   |
|    | Type to Search                     |     |   |
|    | * Goat - Pygmy Sel                 | ect |   |
|    | * Pocket Pets 2 (Scurry Ahead) Sel | ect |   |

• Don't forget to enter the appropriate 'Years in Project', if applicable

| Add Projects                     |                |     | ~      |
|----------------------------------|----------------|-----|--------|
| Selected Project                 |                |     |        |
| Name                             | 4-H Filmmaking |     |        |
| Description                      |                |     |        |
| Years In Project <i>required</i> |                |     | ~      |
| Youth Volunteer Type             |                |     |        |
|                                  |                |     |        |
|                                  |                | Add | Cancel |

#### 5. Edit another member's projects

- Once finished, click on 'Member List' tab in red on the top left corner of your screen to select a different 4-Her's account to edit
- Smart Phone or Tablet, click on the 3 bars in the top left corner. This will bring up a dropdown with a 'Member List' tab

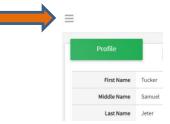

If you encounter issues with this process, please email <u>Karla.Wiesner@colostate.edu</u> or call 719-520-7698 by 11:59pm on May 1.